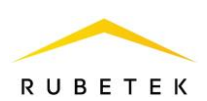

# **ИНСТРУКЦИЯ ПО ПОДКЛЮЧЕНИЮ И НАСТРОЙКЕ ДАТЧИКА ТРЕВОГИ ДЛЯ RASC-1101**

**ООО «РУБЕТЕК РУС» 143026, Москва, территория инновационного центра «Сколково», Большой бульвар, д. 42/ 1 +7 495 120 80 36 / 8-800-777-53-73 [support@rubetek.com](mailto:support@rubetek.com) / https://rubetek.com**

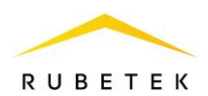

### **1. Описание и работа**

Датчик тревоги предназначен для передачи сигнала «Тревога» при включении и снятии сигнала при отключении с установленным временем задержки. При включении датчика будет передан сигнал тревоги, который будет активен до отключения датчика.

Датчик подключается к универсальному входу/выходу. Универсальный выход для сигнализации представляет собой открытый коллектор. Он подаёт сигнал либо высокого уровня порядка 5 вольт, либо низкого (подключает к GND).

### **2. Использование по назначению**

#### **2.1. Подключение и настройка универсального входа/выхода для датчика тревоги**

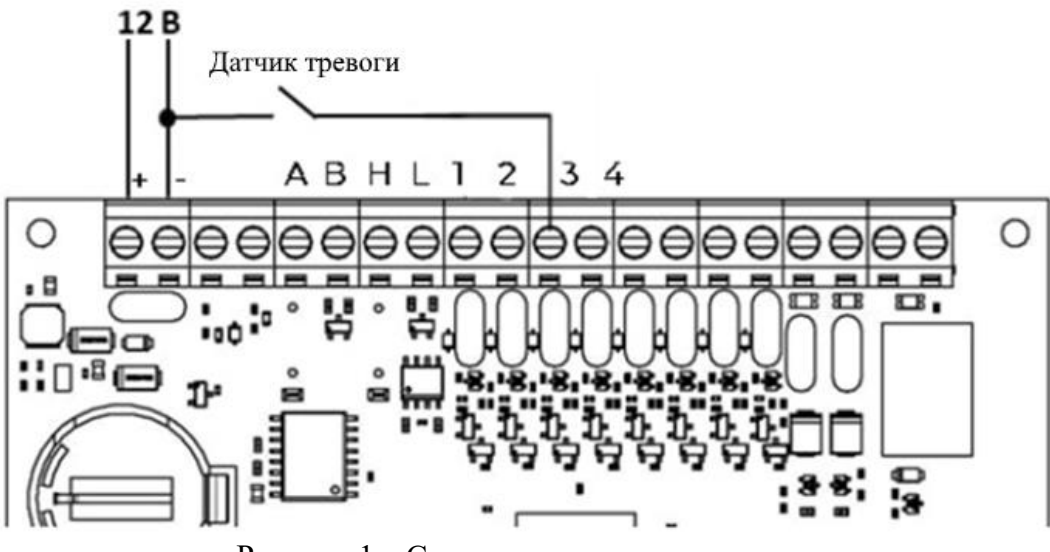

Рисунок 1 – Схема подключения датчика тревоги

Осуществить подключение датчика тревоги в соответствии со схемой приведенной на рисунке 1.

Настройка датчика тревоги производится в ПО «Рубетек-Инженер».

Для настройки запустить ПО «Рубетек-Инженер». Выбрать в отрывшемся окне раздел «СОВ», и выбрать подраздел «СКУД».

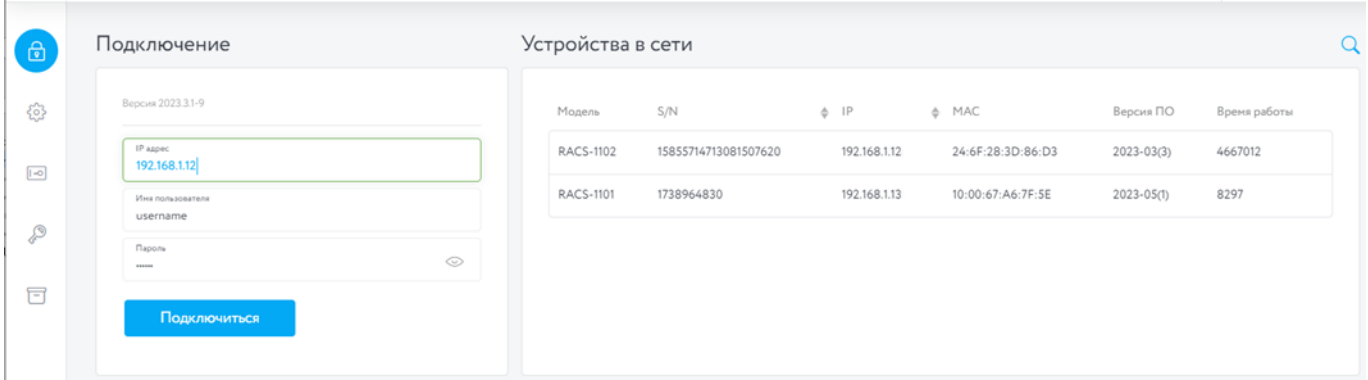

Рисунок 2 – Окно ПО «Рубетек-Инженер» для работы со СКУД. Вкладка «Подключение»

В блоке «Устройства в сети» выбрать устройство, с которым предполагается работа. Его ip адрес будет автоматически выведен в поле «IP адрес» блока «Подключение». После этого необходимо ввести имя пользователя и пароль. Нажать кнопку «Подключиться».

Для настройки датчика тревоги перейти в раздел «Настройки», для этого нажать кнопку в боковой панели. После перехода в раздел «Настройки» выбрать вкладку «Универсальные IO».

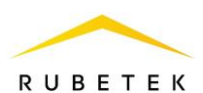

В настройках на вкладке «Универсальные IO» (рисунок 3) для входа выставить маркер «Инверсия» для работы датчика на размыкание. Аналогично выставить маркер «Включить pull up» для «подтягивания» + 5 В на этот вход, в поле Тау фильтр прописать значение 50 (время фильтрации входа от дребезга контакта). Сохранить внесенные изменения.

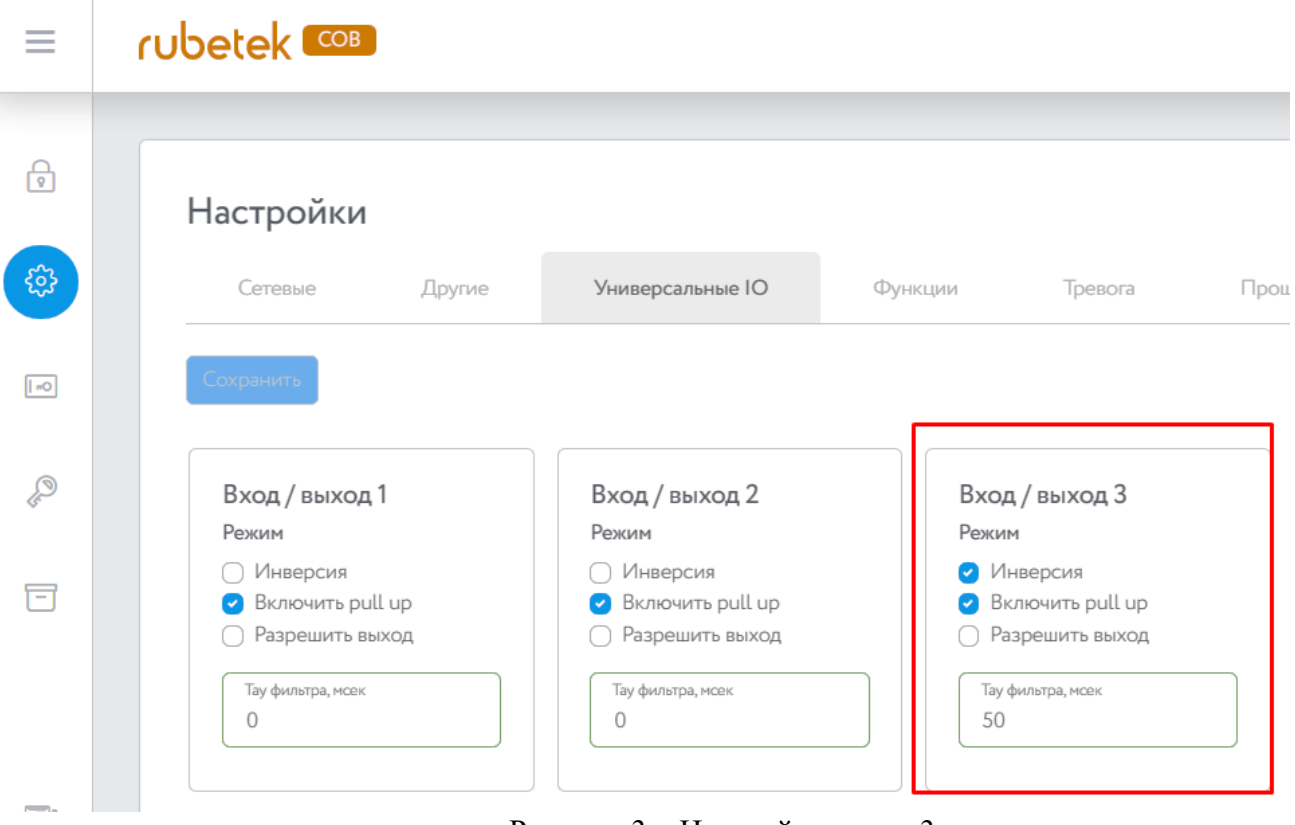

Рисунок 3 – Настройки входа 3

# **2.2. Подключение и настройка сигнализации к универсальному входу/выходу**

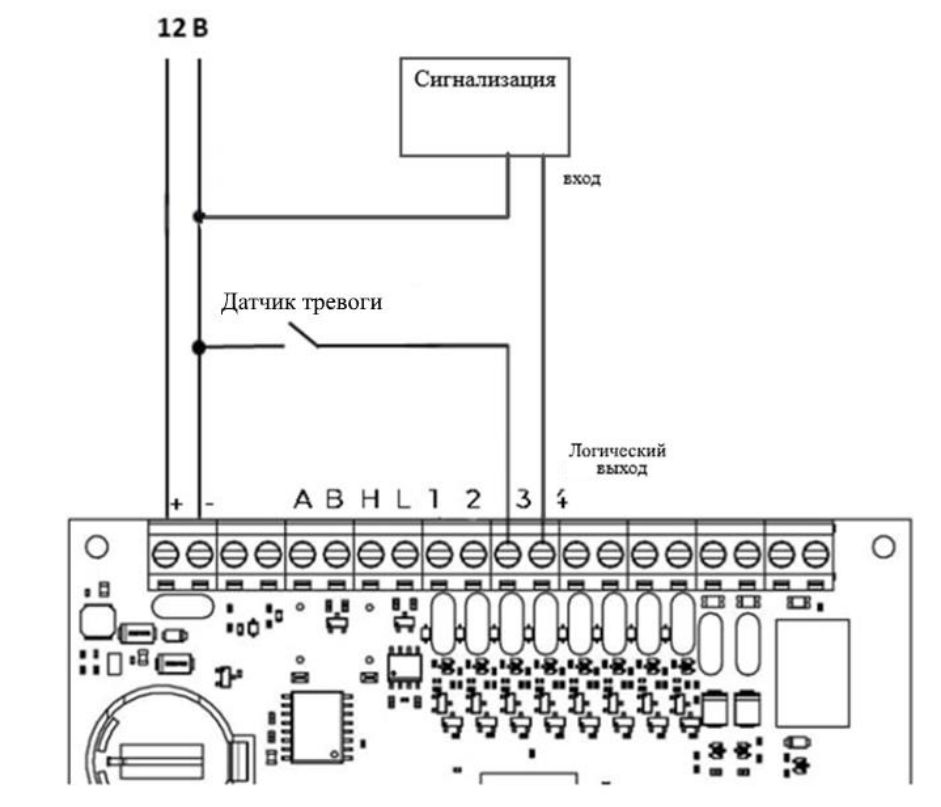

Рисунок 4 – Схема подключения сигнализации к универсальному входу/выходу

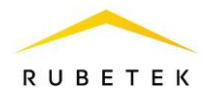

Осуществить подключение сигнализации в соответствии со схемой, приведенной на рисунке 4.

Установить настройки в соответствии с рисунком 5. Выставить маркеры «Инверсия» для подачи высокого уровня сигнала при срабатывании датчика, «Включить pull up» для задействования + 5 В на этом выходе и «Разрешить выход» для перевода порта в режим работы «Выход». Сохранить внесенные изменения.

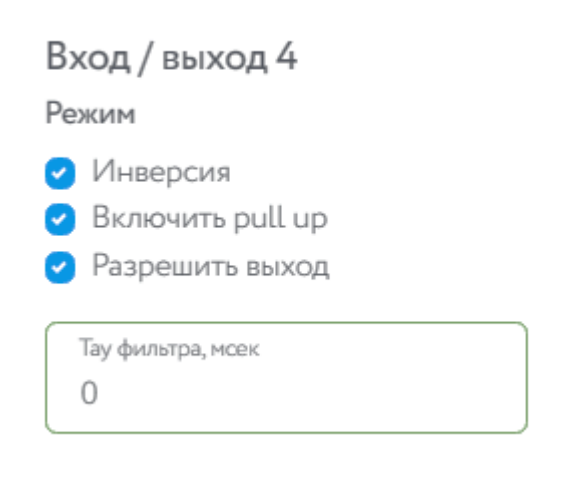

Рисунок 5 – Настройки универсального входа/выхода для работы с сигнализацией

# **2.3. Настройки «Тревоги»**

После настройки режима входа/выхода перейти во вкладку «Тревога». В данной вкладке:

 В поле «Настройка» сигнализации выбрать «Отправка сообщений в MQTT и управление сиреной»;

- Установить для «IO» значение «Вход/выход 4»;
- Сохранить внесенные изменения.

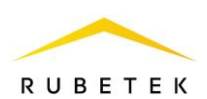

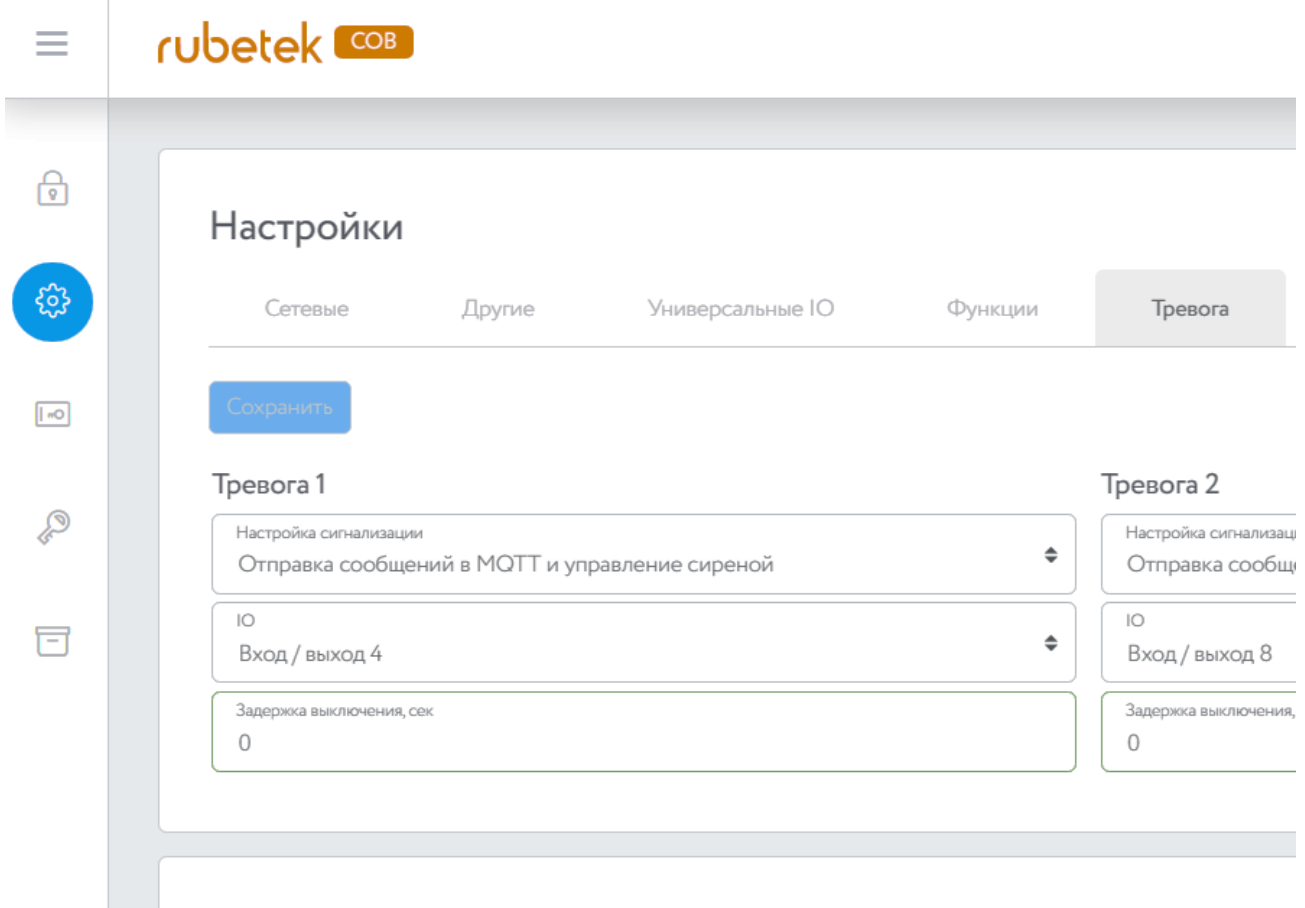

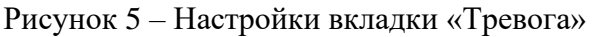

Для завершения настройки необходимо создать функцию «Датчик тревоги». Создание функции описано в разделе **3. «Создание функции «Датчик тревоги»»** настоящего документа.

#### **2.4. Подключение сигнализации к общему коллектору**

На рисунках 6 и 7 представлены схемы подключения датчика тревоги к открытому коллектору (контакты 1 и 2 группы ВЫХОДЫ) к сигнализации с напряжением питания 12 и 24 В соответственно. При использовании сигнализации с напряжением питания 24 В потребуется подключение источника питания с соответствующим выходным напряжением. При использовании сигнализации с напряжением питания 12 В дополнительный источник питания не требуется.

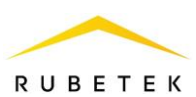

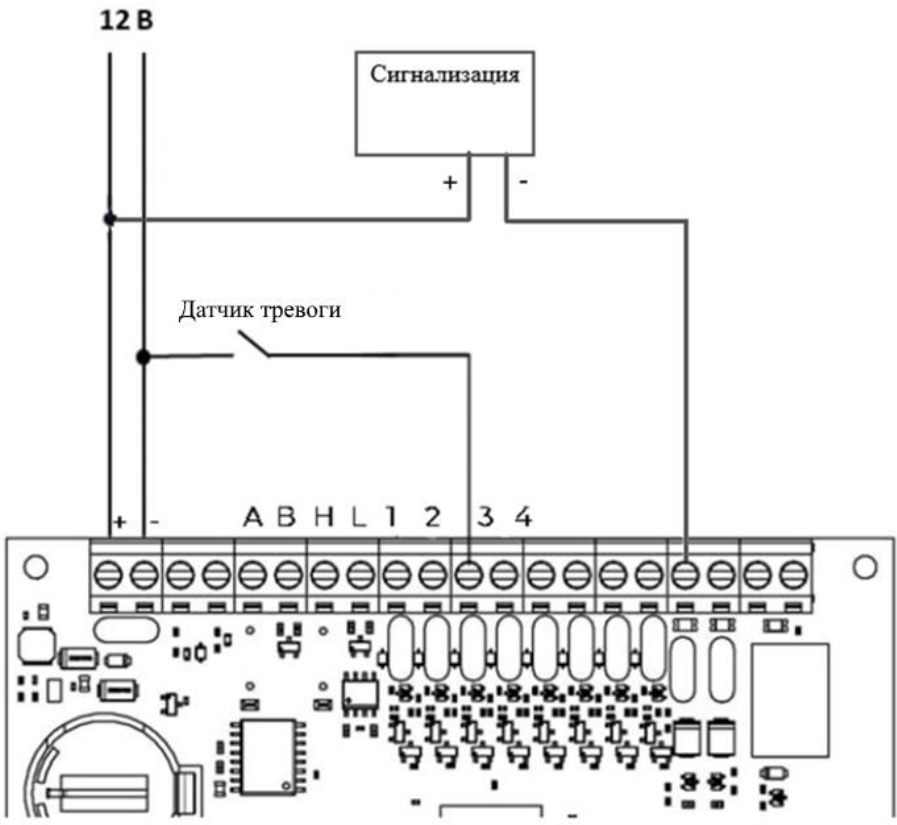

Рисунок 6 – Схема подключения датчика тревоги для сигнализации с напряжением 12 В 12B 24B

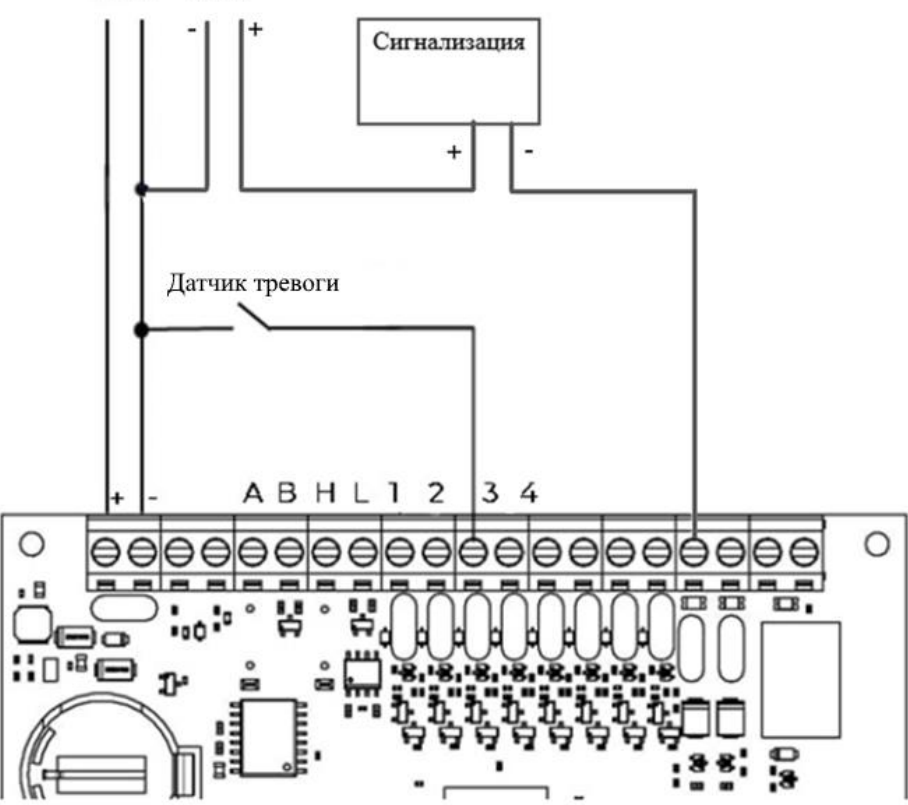

Рисунок 7 – Схема подключения датчика тревоги для сигнализации с напряжением 24 В

Дополнительная настройка входа в ПО «Рубетек-Инженер» не требуется.

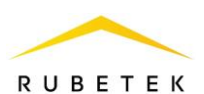

# **3. Создание функции «Датчик тревоги»**

- 3.1.Перейти на вкладку «Функции».
- 3.2.Выбрать свободный слот (в примере 3), раскрыть его.
- 3.3.Установить следующие настройки:
	- **Название Датчик тревоги** (рисунок 8);

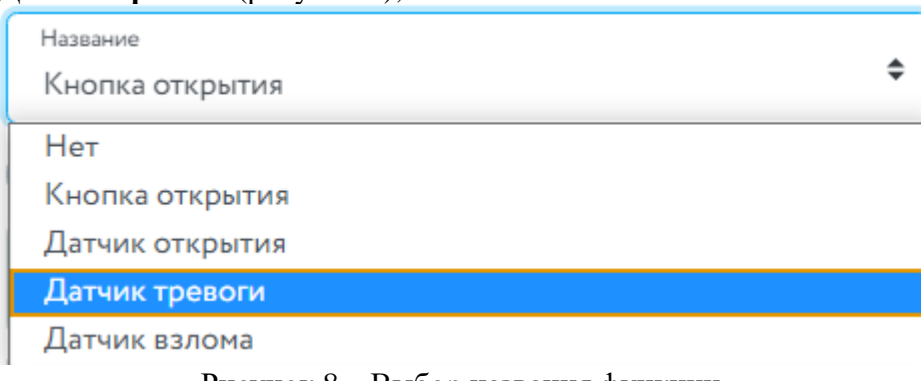

Рисунок 8 – Выбор названия функции

- **Индекс IO Вход/выход 3** (вход/выход, к которому подключен датчик тревоги);
- **Инверсия**  для включения работы датчика на «размыкание»;
- **Индекс тревоги – Индекс тревоги1** (указывается тревога, которая будет использоваться, в данном примере настраивается тревога1 для датчика тревоги);
- **Время вкл. – 0** (время задержки передачи сигнала «Тревога» после изменения состояния датчика тревоги);
- **Время выкл. – 0** (время задержки снятия сигнала «Тревога» после изменения состояния датчика тревоги).
- Сохранить внесенные изменения.

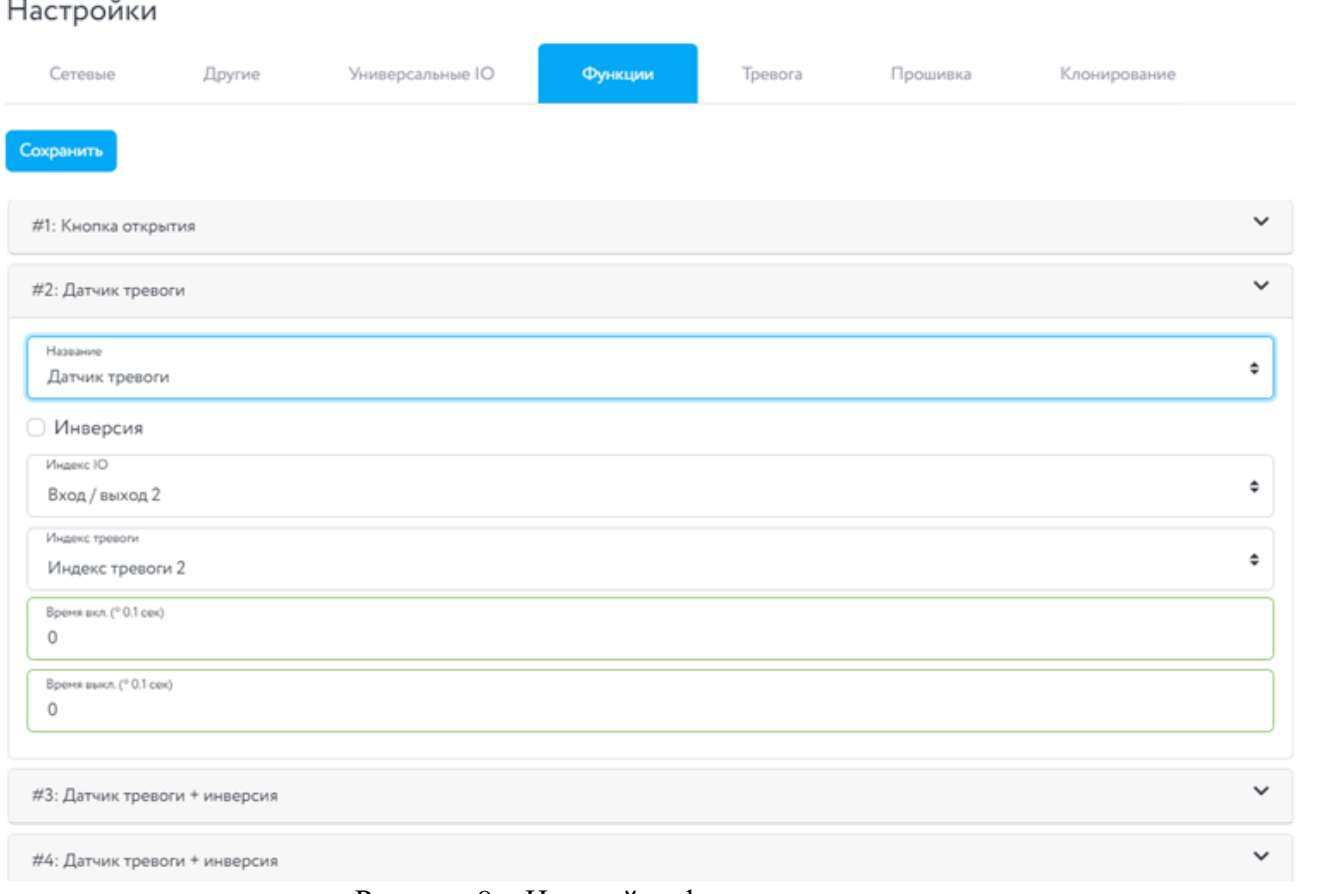

Рисунок 9 – Настройки функции датчика